### **EN UPDATING THE SPEED CAMERA DATABASE**

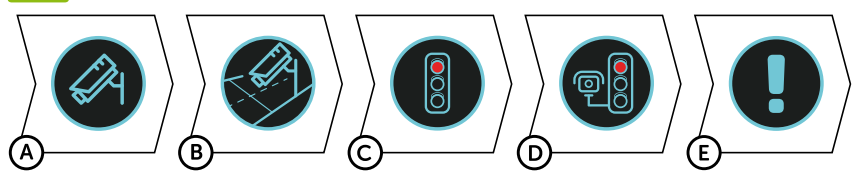

- A Connect the GPS module to a PC with an Internet connection using the included USB cable
- B Open the GPS module memory (similar to flash drive)
- C Run Update.exe
- D Click Update

#### **AKTUALIZACE DATABÁZE RADARŮ**

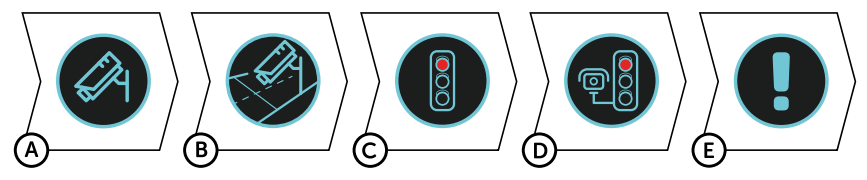

- A Připojte GPS modul k PC s internetovým připojením pomocí přiloženého USB kabelu
- B Otevřete paměť GPS modulu (podobně jako u flash disku)
- C Spusťte program Update.exe
- D Klikněte na tlačítko Update

#### AKTUALLISIERUNG DER RADARDATENBANK

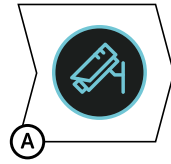

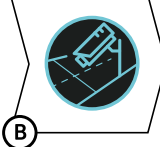

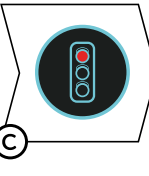

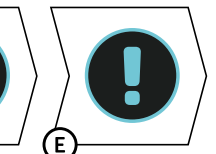

- A Verbinden Sie das GPS Modul über das beigelegte USB Kabel mit einem PC mit Internetanschluss
- B Öffnen Sie den Speicher des GPS Moduls (so wie bei einem Flash Disc)
- C Starten Sie das Programm Update.exe
- D Klicken Sie auf die Schaltfläche Update

## SK AKTUALIZÁCIA DATABÁZA RADAROV

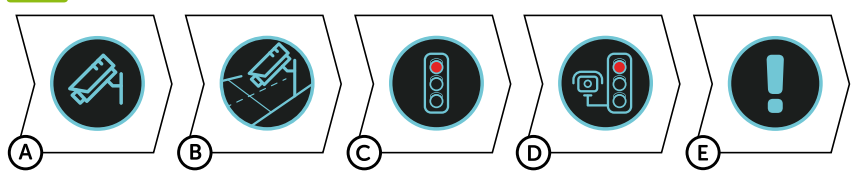

- A Pripojte GPS modul k PC s internetovým pripojením pomocou priloženého USB káblu
- B Otvorte pamäť GPS modulu (podobne ako u flash disku)
- C Spustite program Update.exe
- D Kliknite na tlačidlo Update

### AKTUALIZACJA BAZY FOTORADARÓW

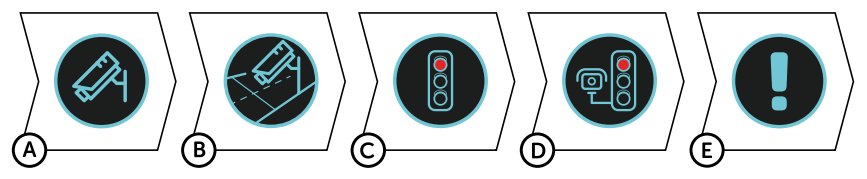

- A Podłącz moduł GPS do komputera z połączeniem internetowym za pomocą dołączonego kabla USB
- B Otwórz pamięć modułu GPS (podobnie jak pamięć flash)
- C Uruchom program Update.exe
- D Kliknij na przycisk Update

## **AKTUALIZACJA BAZY FOTORADARÓW**

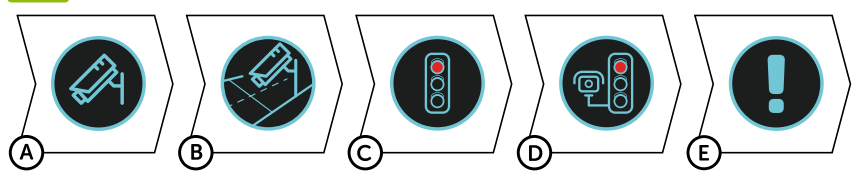

- A Csatlakoztassa a GPS modult az internetre csatlakoztatott számítógéphez a mellékelt USB kábel segítségével
- B Nyissa meg a GPS modul memóriáját (hasonlóképpen, mint a flash disk esetében)
- C Indítsa el az Update.exe programot
- D Kattintson az Update gombra

## **LT RADARŲ DUOMENŲ BAZĖS ATNAUJINIMAS**

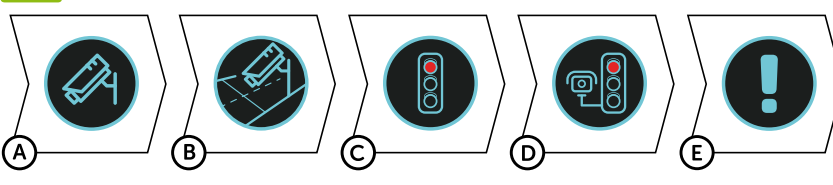

- A Prijunkite GPS modulį prie kompiuterio su interneto ryšiu naudodami pridėtą USB laidą
- B Atidarykite GPS modulio atmintį (panašiai kaip flash diske)
- C Paleiskite Update.exe programą
- D Paspauskite mygtuką Update

### MISE À JOUR DE LA BASE DE DONNÉES DES RADARS

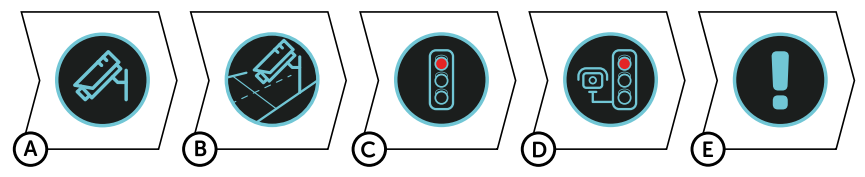

- A Connectez le module GPS au PC doté d'une connexion Internet à l'aide du câble USB fourni
- B Ouvrez la mémoire du module GPS (similaire aux clés USB)
- C Lancez le programme Update.exe
- D Cliquez sur la touche Updat

#### **AKTUALIZAIJA PODATKOVNE BAZE RADARJEV**

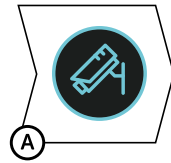

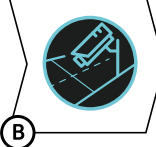

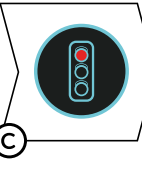

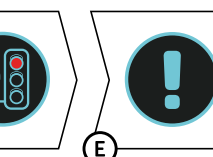

- A GPS modul priključite k osebnemu računalniku, ki je priključen na internet s pomočjo priloženega USB kabla
- B Odprite spomin GPS modula (podobno kot pri USB-ključku)
- C Zaženite program Update.exe
- D Kliknite na tipko Update

### HR AŽURIRANJE BAZE PODATAKA S RADARIMA

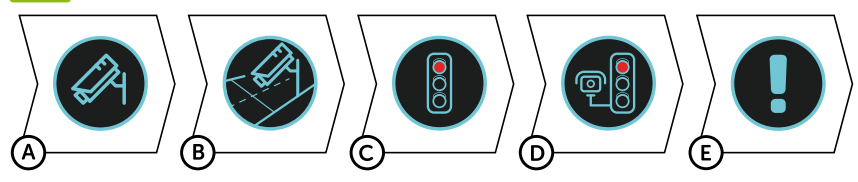

- A Povežite GPS modul s računalom povezanim na Internet pomoću priloženog USB kabela
- B Otvorite memoriju GPS modula (kao kod flash diska)
- C Pokrenite program Update.exe
- D Kliknite na tipku Update